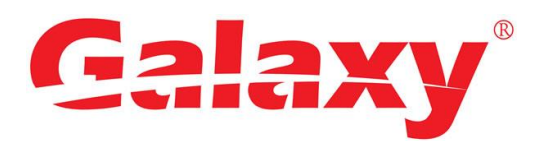

# Hunter Series DIGITAL VIDEO RECORDER

### Quick Start Guide

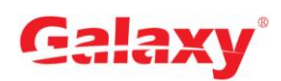

### **Foreword**

### <span id="page-1-0"></span>Welcome

Thank you for purchasing our Digital Video Recorder (DVR).

This Quick Start Guide (hereinafter referred to be "the Guide") will help you become familiar with our DVR in a short time. Please read the Guide carefully before starting using your DVR and properly keep it for future reference.

### Important Safeguards and Warnings

### **Operation Requirement**

- Do not place or install the Device in a place exposed to sunlight or near the heat source.
- Keep the Device away from dampness, dust or soot.
- Keep the Device installed horizontally on the stable place to prevent it from falling.
- Wall-mounting is not supported.
- Do not drop or splash liquid onto the Device, and make sure there is no object filled with liquid on the Device to prevent liquid from flowing into the Device.
- Install the Device in a well-ventilated place, and do not block the ventilation of the Device.
- Operate the device within the rated range of power input and output.
- Do not dissemble the Device.
- Transport, use and store the Device under the allowed humidity and temperature conditions.

### **Electrical Safety**

- Use the battery of specified manufacturer; otherwise there might result in explosion. When replacing battery, make sure the same type is used. Improper battery use might result in fire, explosion, or inflammation.
- Follow the instructions to dispose of the used battery.
- Use the recommended power cables in the region and conform to the rated power specification.
- Use the power adapter provided with the Device; otherwise, it might result in people injury and device damage.
- The power source shall conform to the requirement of the Safety Extra Low Voltage (SELV) standard, and supply power with rated voltage which conforms to Limited power Source requirement according to IEC60950-1. Please note that the power supply requirement is subject to the device label.
- Connect the device (I-type structure) to the power socket with protective earthing.
- The appliance coupler is a disconnection device. When using the coupler, keep the angle for easy operation.

### Safety Instructions

**Error! Use the Home tab to apply** 标题 **1,l1,H1,Title1,Normal + Font: Helvetica,B old,Space Before 12 pt,Not Bold,Heading One,h1,Head1,Head,1,Numbered,nu,Lev el 1 Head,1st level,Section Head,Sec1,h11,1st level1,h12,1st level2,h13,1st level3, h14,1st level4,h15,1st leve** I

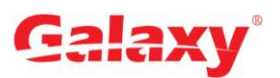

The following categorized signal words with defined meaning might appear in the Guide.

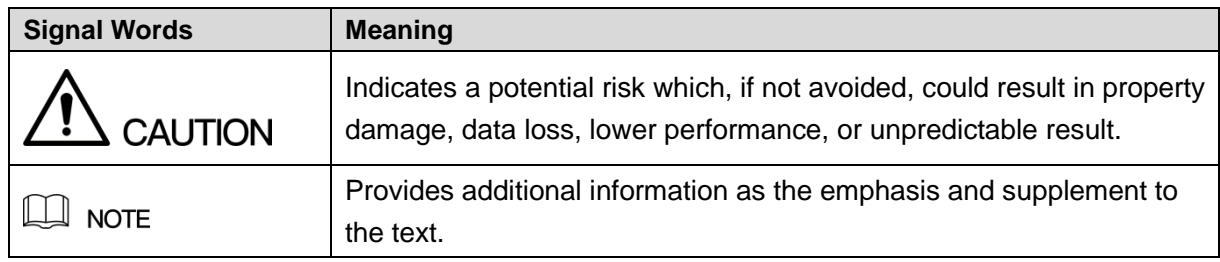

### Privacy Protection Notice

As the device user or data controller, you might collect personal data of others' such as face, fingerprints, car plate number, Email address, phone number, GPS and so on. You need to be in compliance with the local privacy protection laws and regulations to protect the legitimate rights and interests of other people by implementing measures include but not limited to: providing clear and visible identification to inform data subject the existence of surveillance area and providing related contact.

### About the Guide

- The Manual is for reference only. If there is inconsistency between the Guide and the actual product, the actual product shall prevail.
- We are not liable for any loss caused by the operations that do not comply with the Guide.
- The Guide would be updated according to the latest laws and regulations of related regions. For detailed information, see the paper User's Manual, CD-ROM, QR code or our official website. If there is inconsistency between paper User's Manual and the electronic version, the electronic version shall prevail.
- All the designs and software are subject to change without prior written notice. The product updates might cause some differences between the actual product and the Guide. Please contact the customer service for the latest program and supplementary documentation.
- There still might be deviation in technical data, functions and operations description, or errors in print. If there is any doubt or dispute, please refer to our final explanation.
- Upgrade the reader software or try other mainstream reader software if the Guide (in PDF format) cannot be opened.
- [All trademarks, registered trademarks and the company names in the Guide](http://www.affordablelaundry.com/all-trademarks-and-registered-trademarks-are-the-property-of-their-respective-owners) are the [properties of their respective owners.](http://www.affordablelaundry.com/all-trademarks-and-registered-trademarks-are-the-property-of-their-respective-owners)
- Please visit our website, contact the supplier or customer service if there is any problem occurred when using the device.
- If there is any uncertainty or controversy, please refer to our final explanation.

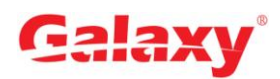

### **Table of Contents**

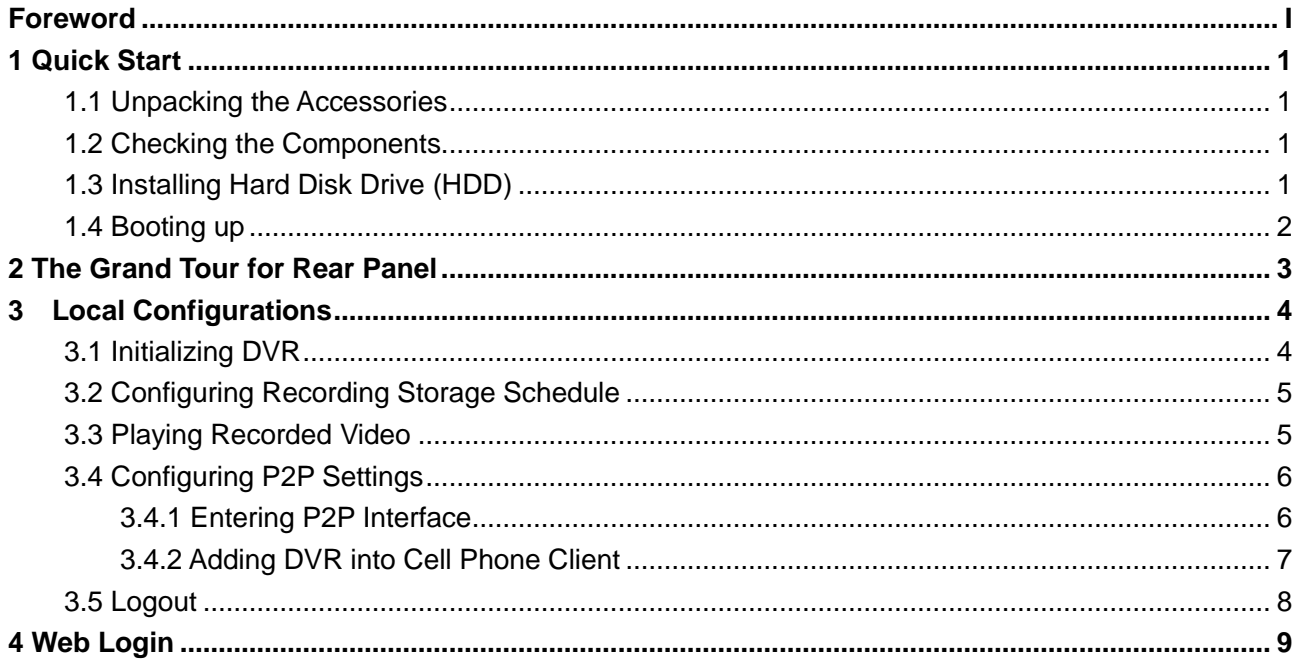

![](_page_4_Picture_0.jpeg)

## **1 Quick Start**

### <span id="page-4-0"></span> $\Box$  NOTE

The actual appearance or quantity might be different depending on the model you purchased.

### <span id="page-4-1"></span>**1.1 Unpacking the Accessories**

![](_page_4_Picture_5.jpeg)

![](_page_4_Picture_6.jpeg)

![](_page_4_Picture_7.jpeg)

### <span id="page-4-2"></span>**1.2 Checking the Components**

When you receive the DVR, please check against the following checking list. If any of the items are missing or damaged, contact the local retailer or after-sales engineer immediately.

![](_page_4_Picture_169.jpeg)

### <span id="page-4-3"></span>**1.3 Installing Hard Disk Drive (HDD)**

 $\Box$  NOTE

- Please use the recommended HDD from the manufacturer.
- Shut down the DVR and unplug the power cable before opening the cover to replace the HDD.

**Error! Use the Home tab to apply** 标题 **1,l1,H1,Title1,Normal + Font: Helvetica,B old,Space Before 12 pt,Not Bold,Heading One,h1,Head1,Head,1,Numbered,nu,Lev el 1 Head,1st level,Section Head,Sec1,h11,1st level1,h12,1st level2,h13,1st level3, h14,1st level4,h15,1st leve** 1

![](_page_5_Picture_0.jpeg)

![](_page_5_Picture_1.jpeg)

1. Remove the screws to take off the cover.

![](_page_5_Picture_3.jpeg)

4. Turn the DVR to see the back side of it. Aim the screws of the HDD at the holes on the back of the DVR, and then fasten the screws.

![](_page_5_Picture_5.jpeg)

2. Fix the screws on the HDD but do not fasten them.

![](_page_5_Picture_7.jpeg)

5. Use the HDD cable and power cable to connect HDD and mainboard.

![](_page_5_Picture_9.jpeg)

3. Put the HDD onto the DVR.

![](_page_5_Picture_11.jpeg)

6. Put back the cover and fasten the screws.

### <span id="page-5-0"></span>**1.4 Booting up**

![](_page_5_Picture_14.jpeg)

Ensure the input voltage corresponds to the power requirement of the DVR.

Step 1 Connect the DVR to a display.

- Step 2 Plug in the power cable to the DVR.
- Step 3 Press the power button to turn on the DVR. The power indicator glows. On the connected display, the live view screen is displayed.

**Error! Use the Home tab to apply** 标题 **1,l1,H1,Title1,Normal + Font: Helvetica,B old,Space Before 12 pt,Not Bold,Heading One,h1,Head1,Head,1,Numbered,nu,Lev el 1 Head,1st level,Section Head,Sec1,h11,1st level1,h12,1st level2,h13,1st level3, h14,1st level4,h15,1st leve** 2

![](_page_6_Picture_0.jpeg)

## <span id="page-6-0"></span>**2 The Grand Tour for Rear Panel**

The following figure shows the rear panel of model with 4 video input ports (as an example).

![](_page_6_Figure_3.jpeg)

#### Table 2-1 Port description

![](_page_6_Picture_124.jpeg)

![](_page_7_Picture_0.jpeg)

## **3 Local Configurations**

### <span id="page-7-0"></span> $\Box$  NOTE

- The interfaces in the Guide are used for introducing the operations and only for reference. The actual product shall govern.
- For details about operations of the DVR, see *User's Manual*.
- To enter the Main Menu, right-click on the live view screen to display the shortcut menu, and then click **Main Menu** and login the system.

### <span id="page-7-1"></span>**3.1 Initializing DVR**

<span id="page-7-3"></span>**Protection Mode**

When booting up for the first time, the **Device Initialization** interface is displayed, see [Figure](#page-7-2)  [3-1.](#page-7-2) You need to configure the password information for the **admin** (by default). If needed, you can also configure the unlock pattern and password protection mode (see [Table 3-1\)](#page-7-3).  $\Box$  NOTE

- The new password can be set from 8 characters through 32 characters and contains at least two types from number, letter and special characters (excluding"'", """, ";", ":" and "&"). Please enter a strong password according to the password strength bar indication.
- To secure your DVR, it is strongly recommended to properly keep the password for admin and modify it periodically.

<span id="page-7-2"></span>![](_page_7_Picture_144.jpeg)

Figure 3-1 Device initialization

![](_page_8_Picture_0.jpeg)

![](_page_8_Picture_176.jpeg)

### <span id="page-8-0"></span>**3.2 Configuring Recording Storage Schedule**

Select **Main Menu > STORAGE > SCHEDULE > Record**, the **Record** interface is displayed, see [Figure 3-2.](#page-8-2)

<span id="page-8-2"></span>The default setting is 24 hours recording for all channels. You can modify the settings if needed. Figure 3-2 Record storage configuration

![](_page_8_Figure_5.jpeg)

### <span id="page-8-1"></span>**3.3 Playing Recorded Video**

Select **Main Menu > VIDEO**, the video search interface is displayed. See [Figure 3-3.](#page-9-2) You can view, search, and play back the recorded video.

![](_page_9_Picture_0.jpeg)

<span id="page-9-2"></span>![](_page_9_Figure_1.jpeg)

#### Figure 3-3 Recorded video

### <span id="page-9-0"></span>**3.4 Configuring P2P Settings**

You can add the DVR into your cell phone client or the platform to manage. For details, please refer to the P2P operation manual.

 $\Box$  NOTE

Make sure the DVR is connected into the Internet, and if yes, in the **Status** box of the P2P interface, it shows **Online**.

### <span id="page-9-1"></span>**3.4.1 Entering P2P Interface**

Step 1 Select **Main Menu > NETWORK > P2P**, the **P2P** interface is displayed. See [Figure](#page-10-1)  [3-4.](#page-10-1)

![](_page_10_Picture_0.jpeg)

<span id="page-10-1"></span>![](_page_10_Picture_114.jpeg)

Figure 3-4 P2P interface

Step 2 Enable the P2P function.

Step 3 Click **Apply**. You can start adding the DVR into Cell Phone Client or the platform.

### <span id="page-10-0"></span>**3.4.2 Adding DVR into Cell Phone Client**

To use P2P function, take adding wired device into Cell Phone Client as an example.

- Step 1 Use your cell phone to scan the QR code under **Cell Phone Client** to download the application.
- Step 2 Open the application and tap  $\Box$ , the menu is displayed.
- Step 3 Tap **Device Manager > >Add Device**, the **Add Device** interface is displayed. See Figure 3-5.
- Step 4 Tap **P2P**, enter a name for the DVR, the username and password, scan the QR code under **Device SN**, and then tap **Start Live Preview**. The DVR is added and displayed on the live view interface of the cell phone. See Figure 3-6.

![](_page_11_Picture_0.jpeg)

![](_page_11_Picture_1.jpeg)

### <span id="page-11-0"></span>**3.5 Logout**

On the top right of the Main Menu interface or any interface after you have entered the Main

Menu, click  $\boxed{+}$ .

- Select **Logout**, you will log out the DVR.
- Select **Reboot**, the DVR will be rebooted.
- Select **Shutdown**, the DVR will be turned off.

You can also press the power button on the DVR to turn it off.

![](_page_12_Picture_0.jpeg)

# **4 Web Login**

<span id="page-12-1"></span><span id="page-12-0"></span>Open the browser, enter the IP address of the DVR, and then press **Enter** key. The **Login in** dialog box is displayed. See [Figure 4-1.](#page-12-1) Properly enter the user name and password to login the web. For details, see *User's Manual*.

![](_page_12_Picture_3.jpeg)

Figure 4-1 Login

### $\Box$  NOTE

- Device initialization is required at the first login.
- The default administrator account is **admin**. The password is the one that was configured during initializing settings. To security your account, it is recommended to keep the password properly and change it periodically.
- You can select the protocol type as **TCP**, **UDP**, or **MULTICAST** depending on the networking structure. The default is **TCP**.
- If you forgot the password, click **Forgot Password** to reset the password.
- When entering the **Live** interface for the first time, follow the onscreen instructions "Please install plugins first!" to install the plugins.